# <span id="page-0-0"></span>**Guide de l'utilisateur du Téléchargeur Hulu de CleverGet**

Guide de l'utilisateur complet sur comment utiliser le Téléchargeur Hulu de CleverGet.

Produit : [https://www.cleverget.com/fr/hulu-downloader/](quot;https://www.cleverget.com/fr/hulu-downloader/") Téléchargement : [https://www.cleverget.com/fr/downloads/cleverget.html](quot;https://www.cleverget.com/fr/downloads/cleverget.html") Guide de l'utilisateur : [https://www.cleverget.com/fr/user-guide/hulu-downloader.html](quot;https://www.cleverget.com/fr/user-guide/hulu-downloader.html")

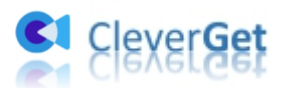

# **SOMMAIRE**

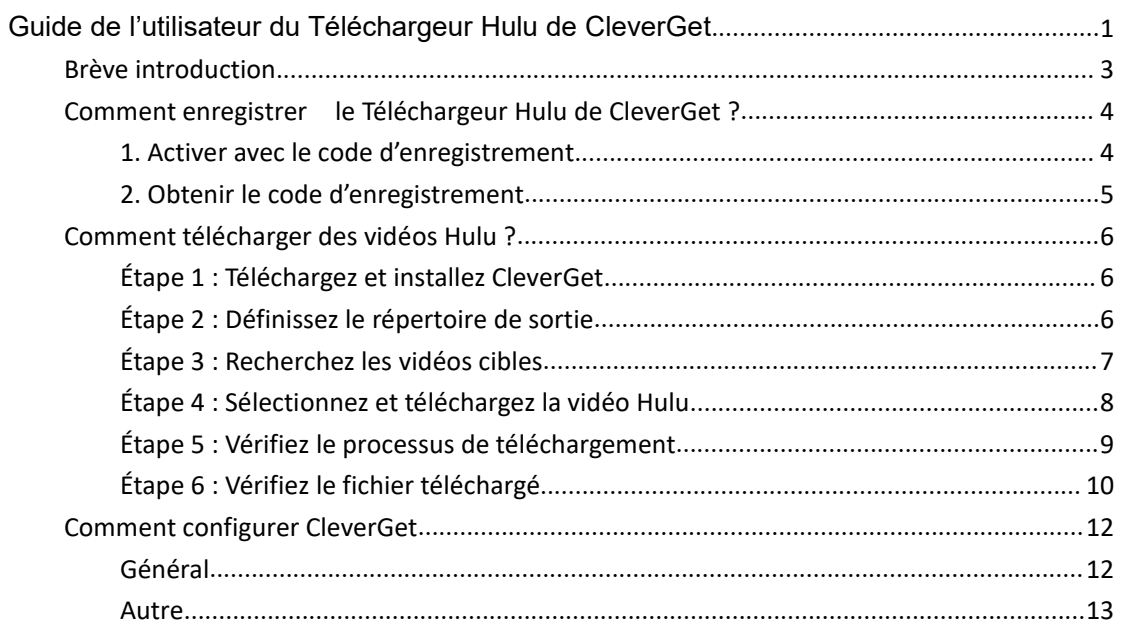

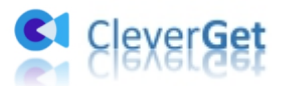

# <span id="page-2-0"></span>**Brève introduction**

Pouvez-vous télécharger des émissions sur Hulu ? Pouvez-vous télécharger des films depuis Hulu pour les regarder hors ligne ? Oui, bien sûr. Ce dont vous avez besoin, c'est d'un outil professionnel de téléchargement de vidéos Hulu. Le Téléchargeur Hulu de CleverGet est exactement conçu pour une telle situation. Comme le meilleur téléchargeur de vidéos Hulu, le Téléchargeur Hulu de CleverGet peut vous aider à télécharger des émissions/films Hulu pour les regarder hors ligne. Avec cet outil intelligent de téléchargement de vidéos Hulu, vous pouvez télécharger des films/émissions/épisodes Hulu jusqu'à 1080P avec les sous-titres et les pistes audio souhaités.

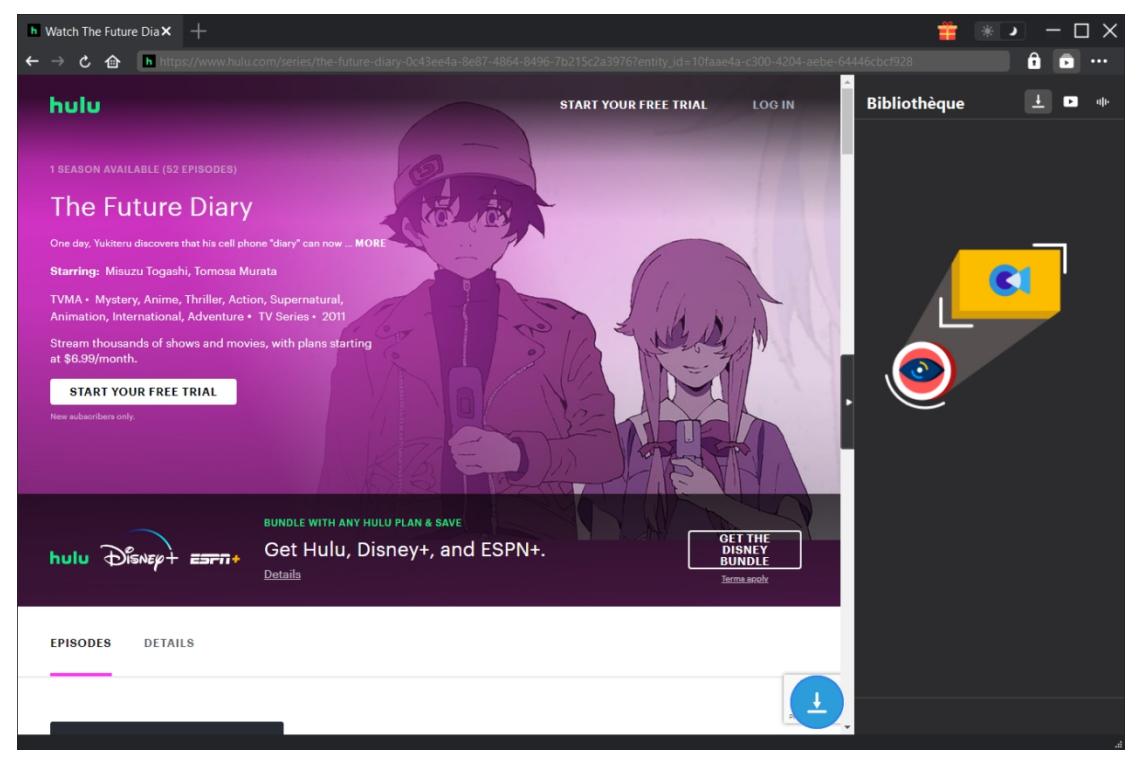

Fonctions principales :

- 1. Télécharger des émissions, des films, des épisodes, etc. depuis Hulu sans perte de qualité.
- 2. Télécharger des vidéos Hulu en résolution 1080P, 720P ou originale.
- 3. Télécharger des films/émissions Hulu en MP4/MKV pour diverses utilisations.
- 4. Télécharger des vidéos Hulu avec les sous-titres et les pistes audio souhaités.
- 5. Télécharger les sous-titres des films/émissions Hulu dans un fichier SRT/SUP indépendant ou remux les sous-titres dans la vidéo de sortie.
- 6. Lecteur et navigateur intégrés pour lire et regarder les films/émissions Hulu pendant le téléchargement.
- 7. Fournir des informations précises sur les films/émissions Hulu, comme le titre, la durée, la résolution, la taille, etc.
- 8. Téléchargement à haute vitesse.

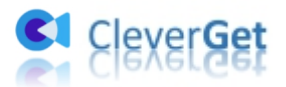

# <span id="page-3-0"></span>**Comment enregistrer le Téléchargeur Hulu de CleverGet ?**

#### <span id="page-3-1"></span>**1. Activer avec le code d'enregistrement**

Il existe 2 entrées différentes pour enregistrer et activer le module Téléchargeur Hulu de CleverGet, comme indiqué ci-dessous :

A. Lancez CleverGet, puis cliquez sur le bouton « Activer »  $\Box$  pour accéder au « Centre d'activation ». Copiez et collez le code d'enregistrement que vous avez acheté dans le champ de

code. Appuyez sur la touche d'entrée du clavier ou cliquez sur  $\rightarrow$  pour l'activer. **h** Watch The Future Dia $\mathsf{x}$   $+$  $\Box$ **Enregistrer**  $\bullet$ **Bibliothèque Bulu Centre d'activation The Future Diary**  $\frac{1}{2}$  Entrez la licence pour activer le produit ou le module  $\rightarrow$ a MODULES  $\bullet$ <sup>O</sup> Téléchargeur de Vidéo Gratuit (3 vidéos)  $\textcolor{blue}{\blacksquare}$  Téléchargeur Twitch Acheter START YOUR FREE TRIAL Gratuit (3 vidéos) <sup>1</sup> Téléchargeur Netflix Gratuit (3 vidéos) <sup>1</sup> Téléchargeur HBO Gratuit (3 vidéos) Acheter **BUM** <sup>1</sup> Téléchargeur Disney+  $G<sub>f</sub>$ Gratuit (3 vidéos)  $h$ ulu  $\bigoplus_{i=1}^{\infty}$ Det Téléchargeur Hulu Gratuit (3 vidéos) Achete **EPISODES** DETAILS Téléchargeur Amazon Gratuit (3 vidéos) ▐▁∸

B. Ou cliquez sur l'icône à trois points \*\*\*, puis ouvrez l'option « Enregistrer » pour entrer dans le « Centre d'activation » afin d'activer le Téléchargeur Hulu de CleverGet avec le code d'enregistrement valide que vous avez déjà acheté.

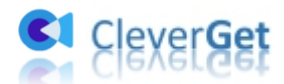

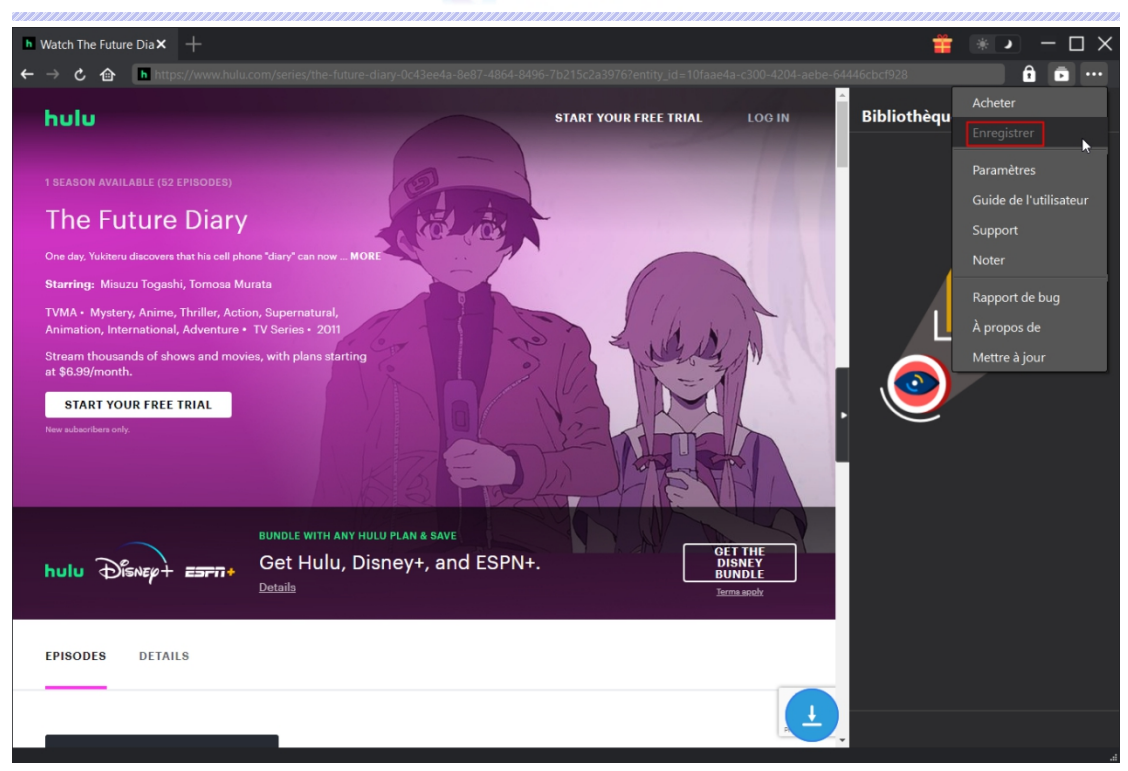

#### <span id="page-4-0"></span>**2. Obtenir le code d'enregistrement**

Il y a plusieurs façons différentes pour acheter le Téléchargeur Hulu de CleverGet et obtenir le code d'enregistrement, comme indiqué ci-dessous :

1. Visitez directement page d'achat du [Téléchargeur](https://www.cleverget.com/fr/purchase.html?pro=cleverget-hulu-downloader) Hulu de CleverGet pour acheter le module Téléchargeur Hulu de CleverGet et obtenir le code d'enregistrement. Sélectionnez la validation en fonction de vos besoins, puis cliquez sur « Acheter maintenant » pour accéder à la page de paiement. Saisissez les informations requises dans la page de paiement et payez la facture. Le code d'enregistrement vous sera envoyé immédiatement par e-mail après que vous aurez terminé le paiement.

2. Sur CleverGet, cliquez sur l'icône à trois points \*\*\*, puis ouvrez le bouton « Acheter » pour accéder à la page d'achat du package CleverGet. Choisissez ensuite le module que vous souhaitez et procédez comme indiqué ci-dessus.

3. Sur CleverGet, cliquez sur le bouton « Activer » **D** pour accéder au « Centre d'activation ». Choisissez les modules dont vous souhaitez obtenir un code d'enregistrement, puis cliquez sur le bouton « Acheter ». Après avoir cliqué sur le bouton, vous serez dirigé vers la page d'achat des modules CleverGet, où vous pourrez acheter le code d'enregistrement pour tous les modules.

4. Sur l'interface du « Centre d'enregistrement », vous pouvez également cliquer sur le bouton « Renouveler » juste à côté du module Téléchargeur Hulu de CleverGet pour obtenir un code de renouvellement pour renouveler l'utilisation.

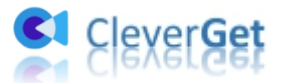

# <span id="page-5-0"></span>**Comment télécharger des vidéos Hulu ?**

Consultez le guide ci-dessous pour apprendre comment utiliser le Téléchargeur Hulu de CleverGet pour télécharger des films ou des émissions de télévision sur Hulu.

**Remarque :** Actuellement, le Téléchargeur Hulu de CleverGet ne peut télécharger qu'une vidéo Hulu à la fois.

# <span id="page-5-1"></span>**Étape 1 : Téléchargez et installez CleverGet**

Téléchargez et installez gratuitement le Téléchargeur Hulu de CleverGet sur votre ordinateur. Assurez-vous d'avoir téléchargé et installé la bonne version.

Remarque : Le Téléchargeur Hulu de [CleverGet](https://www.cleverget.com/fr/) est un composant du CleverGet programme.

| <b>C</b> CleverGet<br><b>h</b> Watch The Future Dia                                       |                                          | $\times$ +                        |                                        |           |                  |                     |   | $\square$ $\times$ |
|-------------------------------------------------------------------------------------------|------------------------------------------|-----------------------------------|----------------------------------------|-----------|------------------|---------------------|---|--------------------|
| 心合                                                                                        | C Entrez l'URL pour télécharger la vidéo |                                   |                                        |           |                  |                     | â | $\cdots$<br>∓      |
|                                                                                           |                                          |                                   |                                        |           |                  | <b>Bibliothèque</b> |   | - up-<br>▫         |
| <b>CleverGet</b><br><b>CI</b><br>Téléchargeur vidéo de magie pour télécharger toute vidéo |                                          |                                   |                                        |           |                  |                     |   |                    |
| ▶<br>YouTube                                                                              | FaceBook                                 | Twitter                           | <b>Tiktok</b>                          | Instagram | Vimeo            |                     |   |                    |
| ш<br>Twitch                                                                               | d<br><b>Dailymotion</b>                  | <b>MetaCafe</b>                   | 222<br><b>MySpace</b>                  | Veoh      | <b>Bilibili</b>  |                     |   |                    |
| Prof. Media                                                                               |                                          | téléchargées dans une seule boîte | Convertir, graver et éditer les vidéos | ç,        | En savoir plus > |                     |   |                    |
|                                                                                           |                                          |                                   |                                        |           |                  |                     |   |                    |

#### <span id="page-5-2"></span>**Étape 2 : Définissez le répertoire de sortie**

CleverGet dispose d'un répertoire de téléchargement par défaut pour télécharger des émissions et des films depuis Hulu, mais permet de le modifier selon les préférences personnelles. Cliquez

sur l'icône à trois points \*\*\* , puis sur l'option « Paramètres » pour ouvrir le panneau « Paramètres ». Sous l'onglet « Général », vous pouvez définir le répertoire de sortie dans les cases « Enregistrer la vidéo dans » et « Enregistrer l'audio dans » et modifier d'autres paramètres

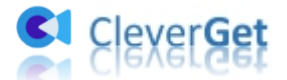

comme la langue de l'interface utilisateur du programme, son apparence, les tâches de téléchargement maximales, etc. Si vous cochez l'option « Créer un sous-dossier pour chaque service de streaming », les vidéos en ligne seront enregistrées dans le sous-dossier correspondant, en fonction du site Web des vidéos. Enfin, cliquez sur le bouton « Enregistrer ».

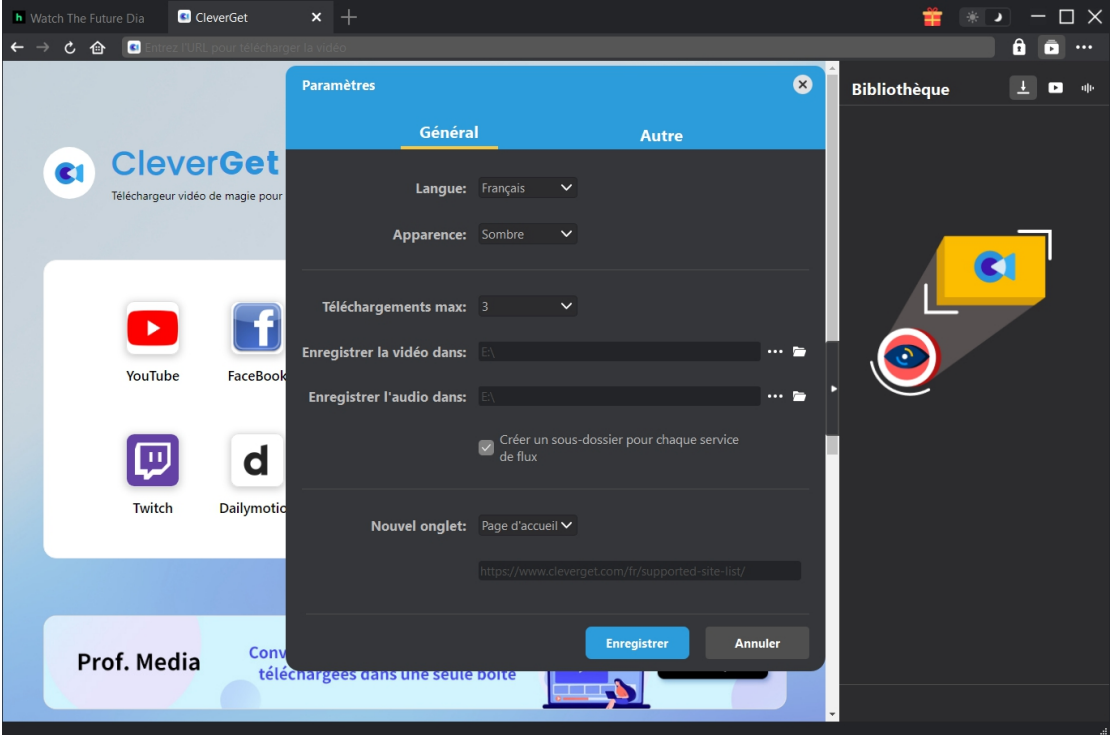

## <span id="page-6-0"></span>**Étape 3 : Recherchez les vidéos cibles**

Vous pouvez directement copier et coller l'URL de la vidéo Hulu dans la barre d'adresse pour ouvrir, lire et télécharger la vidéo Hulu dans CleverGet. CleverGet vous permet de vous connecter à Hulu avec votre propre compte et mot de passe. Vous pouvez également ouvrir la page d'accueil de Hulu, vous connecter, puis rechercher la vidéo cible à télécharger dans CleverGet.

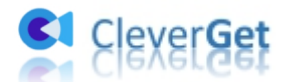

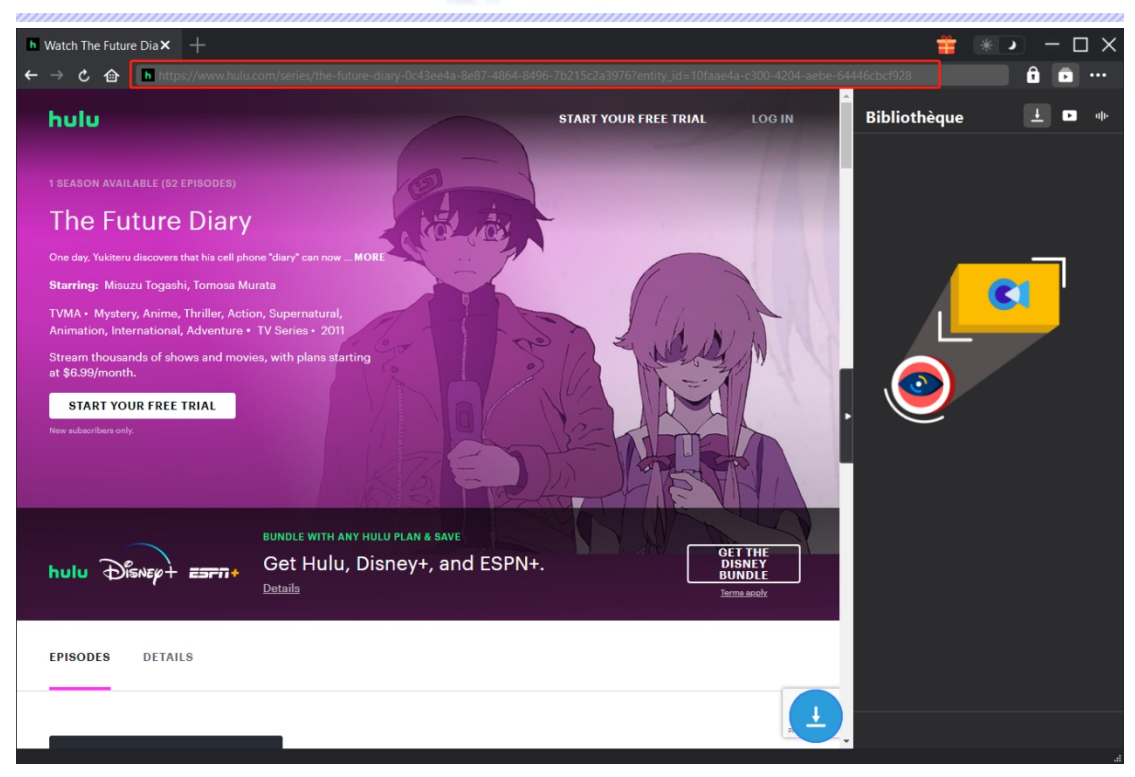

# <span id="page-7-0"></span>**Étape 4 : Sélectionnez et téléchargez la vidéo Hulu**

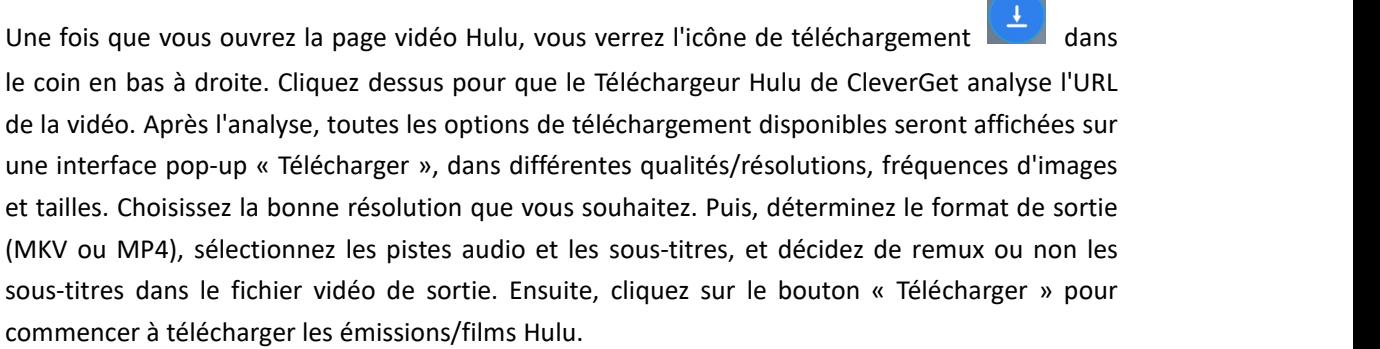

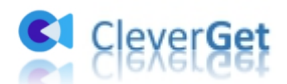

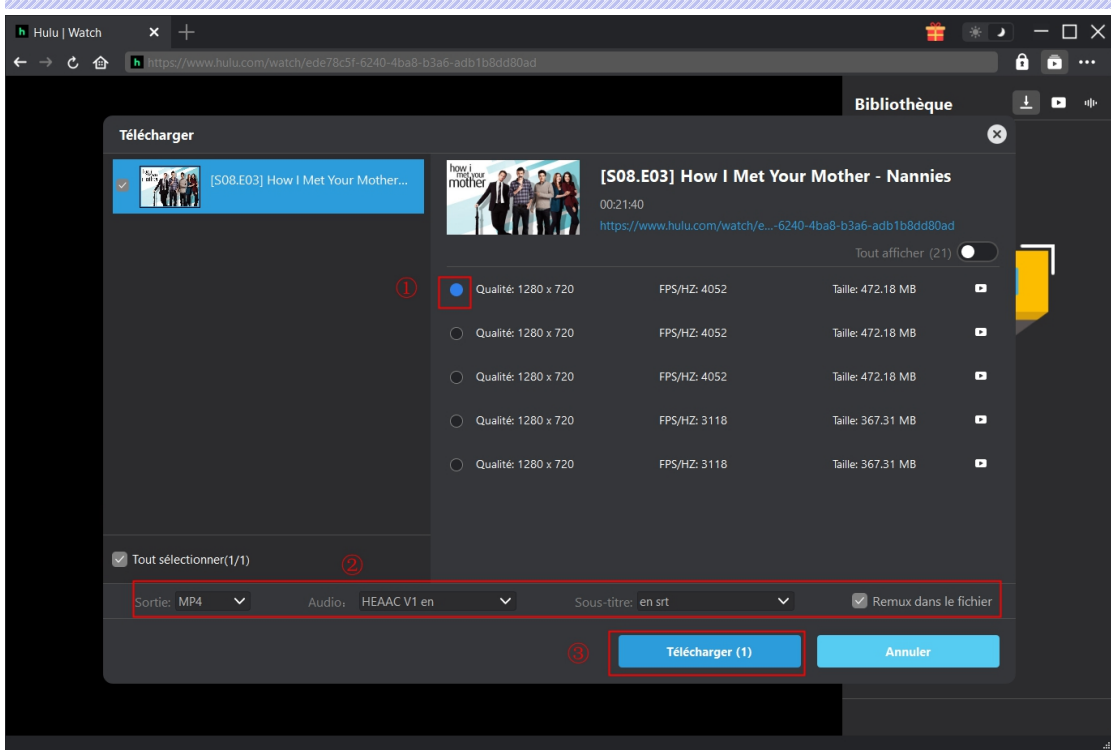

Remarque : Les sous-titres seront intégrés à la vidéo de sortie si vous cochez l'option « Remux dans le fichier ». Sinon, les sous-titres seront enregistrés séparément au format SRT ou SUP.

# <span id="page-8-0"></span>**Étape 5 : Vérifiez le processus de téléchargement**

Dans la barre latérale droite, une barre latérale s'affichera pour vous montrer la progression du

téléchargement. Cliquez sur l'icône « Téléchargement »  $\overline{+}$  pour vérifier la vidéo en cours de téléchargement. Vous pouvez visualiser la progression et la vitesse du téléchargement. Cliquez

sur l'icône « Fermer »  $\overline{\mathsf{x}}$  pour terminer et supprimer la tâche à tout moment.

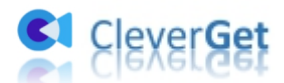

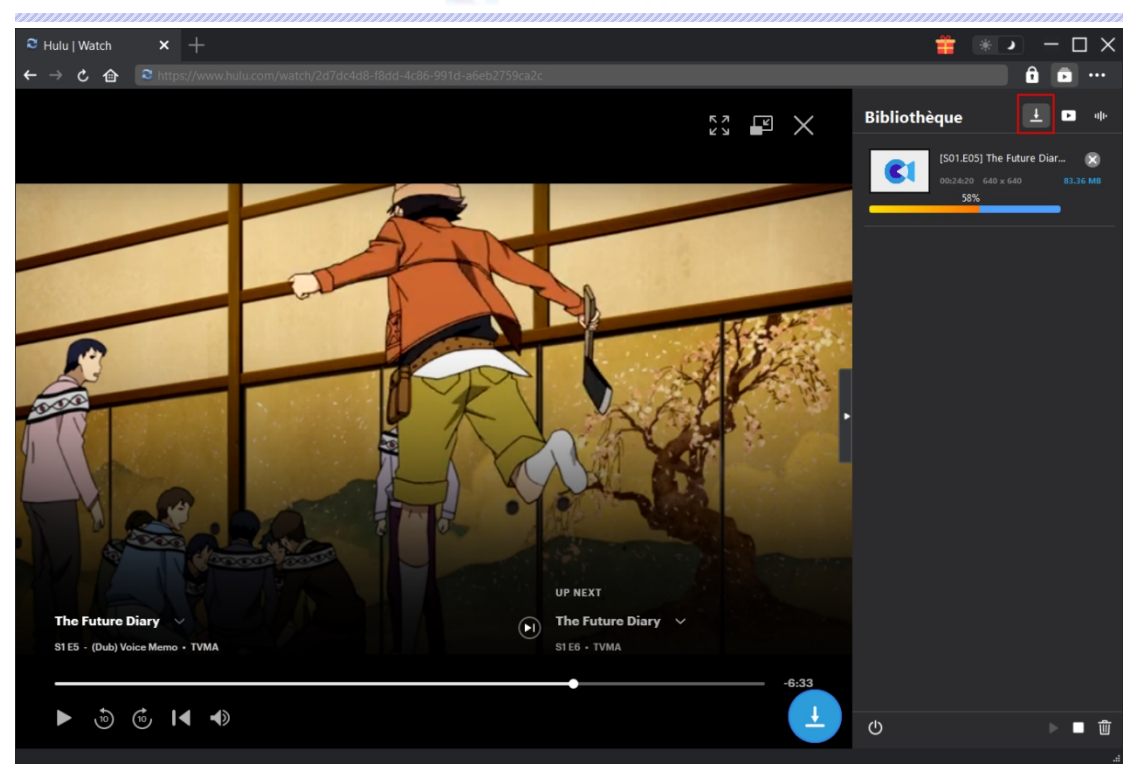

# <span id="page-9-0"></span>**Étape 6 : Vérifiez le fichier téléchargé**

Lorsque le processus de téléchargement est terminé, vous pouvez vérifier les fichiers téléchargés en fonction des types de fichiers : vidéo ou audio. Cliquez sur le bouton « Lire » dans la vignette du fichier téléchargé pour le lire ou cliquez sur « Ouvrir le dossier » pour ouvrir le fichierà son emplacement exact. Faites un clic droit sur le fichier pour choisir de le lire avec [Lecteur](https://www.leawo.org/fr/blu-ray-player/) de Blu-ray de Leawo, de le supprimer, de supprimer toutes les tâches téléchargées ou d'ouvrir la page Web source.

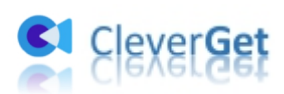

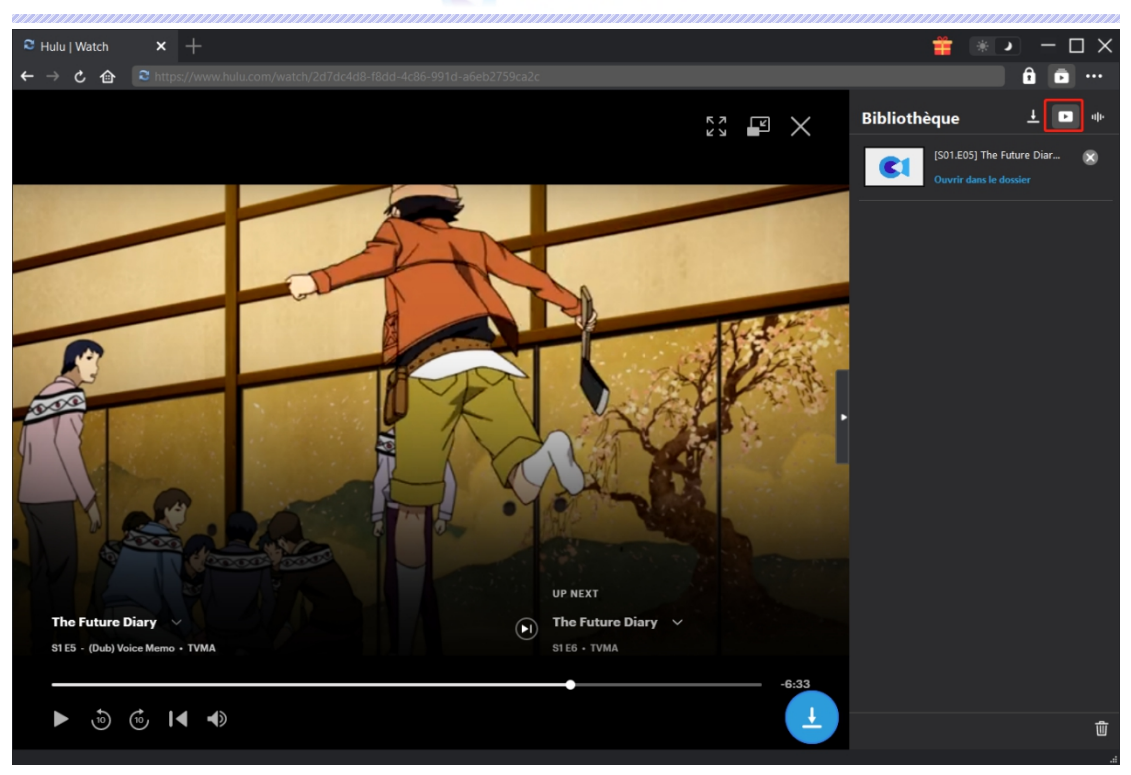

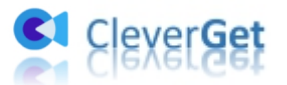

## <span id="page-11-0"></span>**Comment configurer CleverGet**

Sur CleverGet, cliquez sur l'icône à trois points pour faire apparaître plusieurs options dans le menu déroulant, y compris : Acheter, Enregistrer, Paramètres, Guide de l'utilisateur, Support, Noter, Rapport de bug, A propos de et Mettre à jour. Cliquez sur n'importe quelle option pour obtenir l'aide que vous souhaitez.

Pour configurer CleverGet, cliquez sur l'option « Paramètres » pour accéder au panneau « Paramètres ». Une fois tous les paramètres terminés, cliquez sur le bouton « Enregistrer » pour enregistrer toutes les modifications.

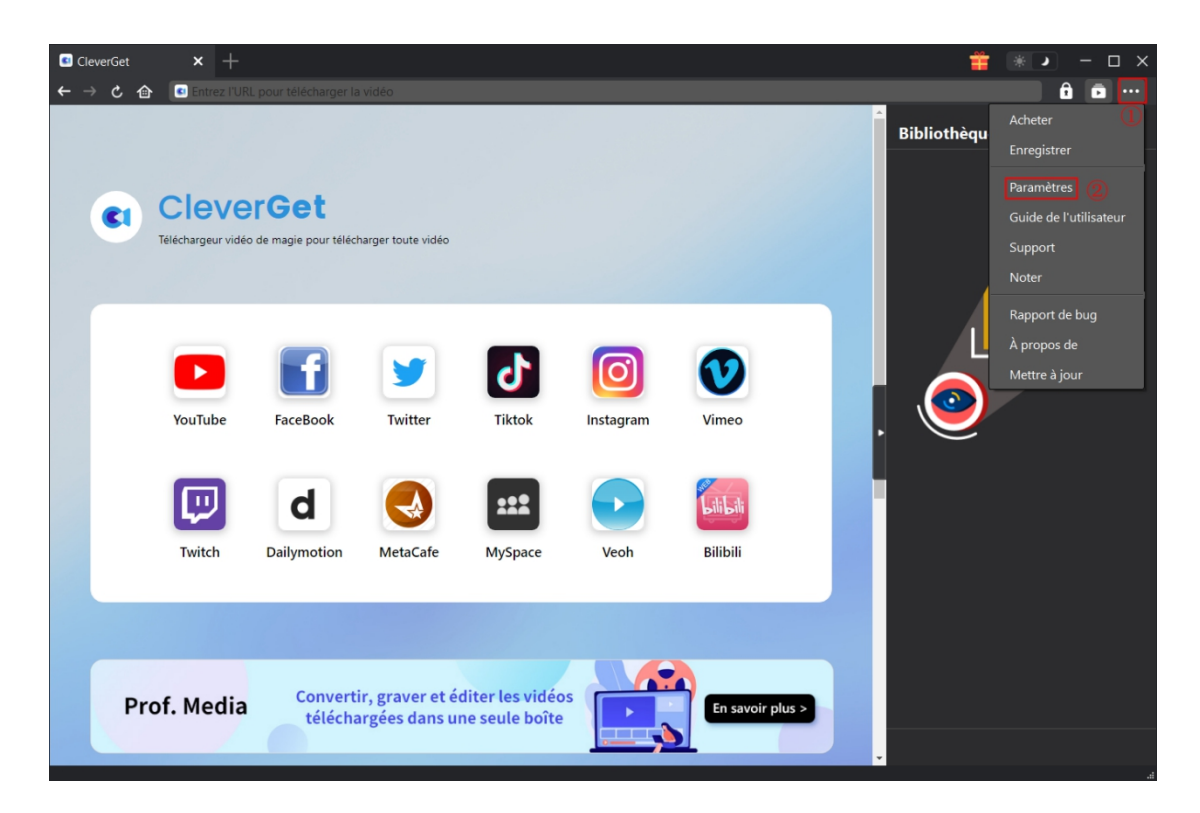

Le panneau de paramètres comporte plusieurs onglets. Nous les présentons ici un par un.

## <span id="page-11-1"></span>**Général**

Dans l'onglet « Général », vous pouvez trouver presque tous les paramètres de base dont vous pourriez avoir besoin. Y compris :

1. **Langue :** Vous pouvez changer la langue de l'interface dans cette section, où 5 langues sont disponibles.

2. **Apparence :** Ilvous permet de basculer entre les modes clair et sombre, et vous pouvez le

changer directement en cliquant sur l'icône « Mode clair/sombre »  $\mathbf{\hat{B}}$  sur la page principale.

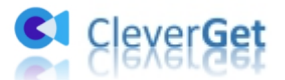

3. Tâches de téléchargement max : De 1 à 5, le volume maximum des tâches de téléchargement est modifiable.

4. **Enregistrer la vidéo dans :** Affichez le répertoire par défaut pour enregistrer les vidéos téléchargées, et modifiez-le en fonction de vos préférences personnelles.

5. **Enregistrer l'audio dans :** Affichez le répertoire par défaut pour enregistrer les fichiers audio téléchargés, et modifiez-le en fonction de vos préférences personnelles.

6. **Créer un sous-dossier pour chaque service de streaming :** Créez automatiquement des sous-dossiers pour tous les modules, et enregistrez et classez les vidéos téléchargées dans les sous-dossiers correspondants.

7. **Nouvel onglet :** Choisissez d'ouvrir un nouvel onglet vers la page par défaut ou une page vierge.

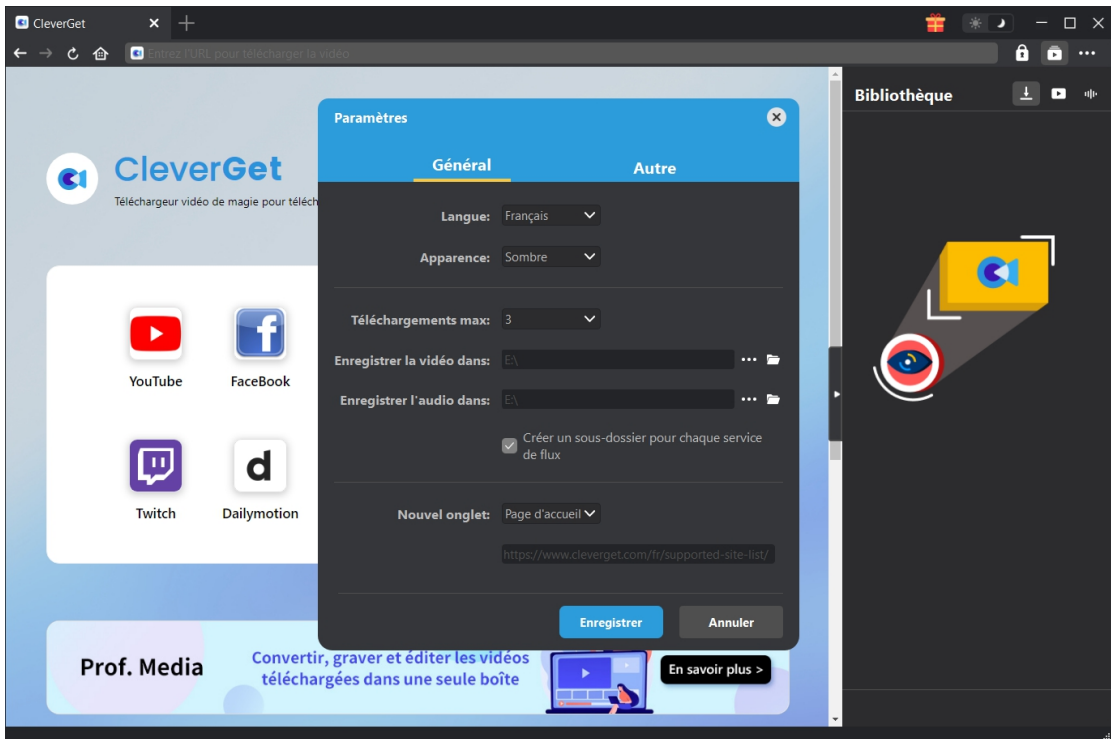

#### <span id="page-12-0"></span>**Autre**

Ouvrez l'onglet Autre pour activer/désactiver la fonction « Mise à jour automatique » et définissez la fréquence à laquelle vous souhaitez que CleverGet vérifie la mise à jour avec le bouton « Vérifier la mise à jour ».

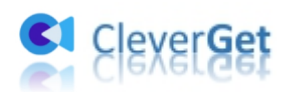

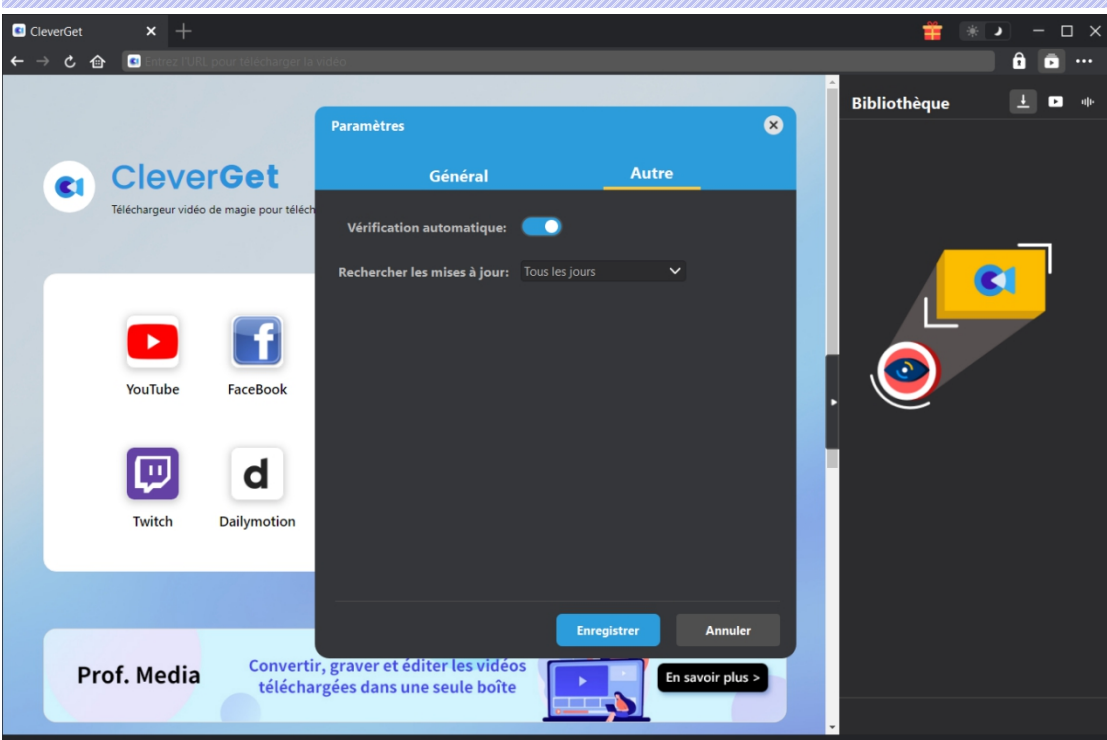